# **How to Create a PDF Portfolio**

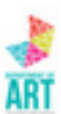

In Adobe Acrobat Pro

Choose one of these two ways to start your document.

### File > Create > PDF Portfolio

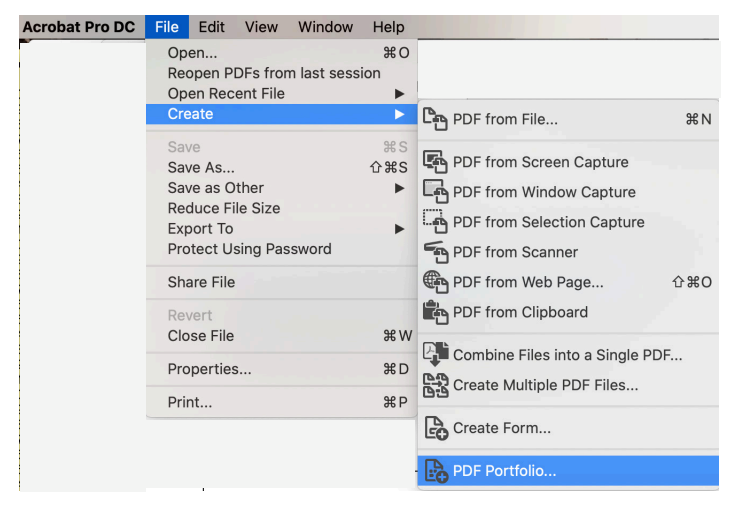

#### or

From the Start Screen, choose Multiple Files and Create PDF Portfolio.

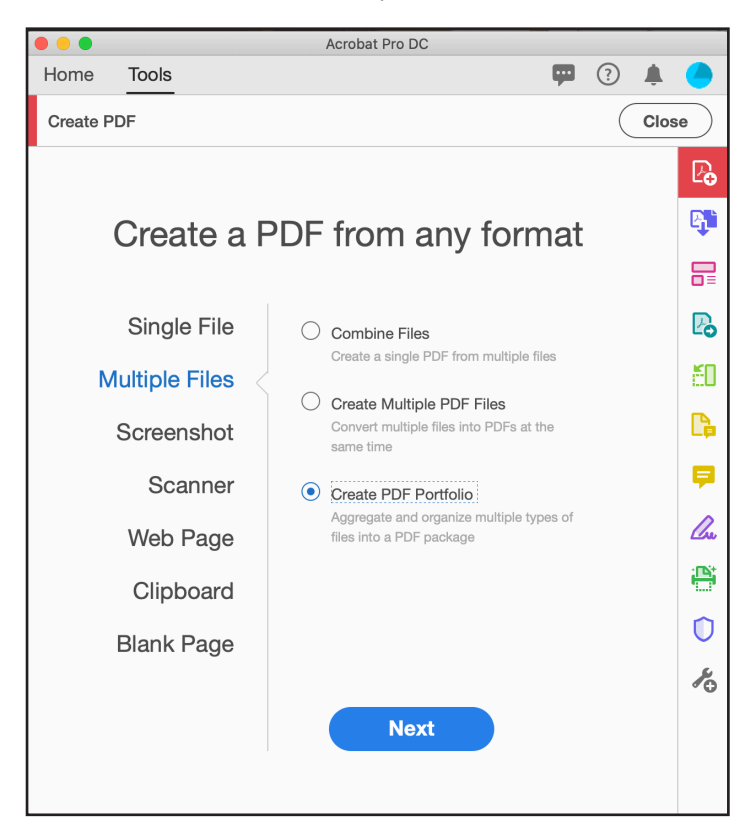

#### Drag your correctly named files into this window.

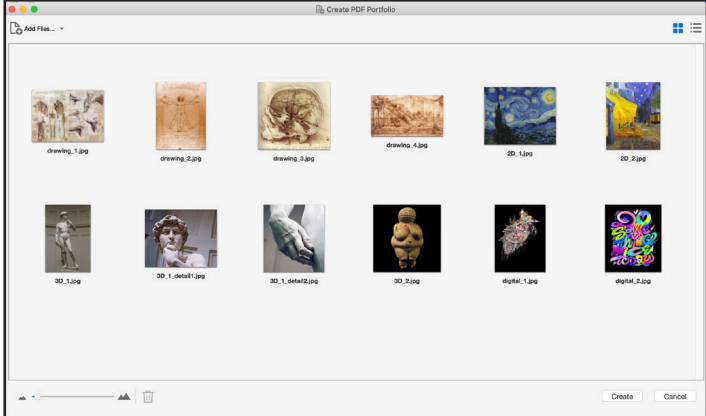

You can reorder files by dragging them around in this window.

Make your first page an Image List that lists each work with title,

medium, and a brief description.

When you have all your files in this window, click Create.

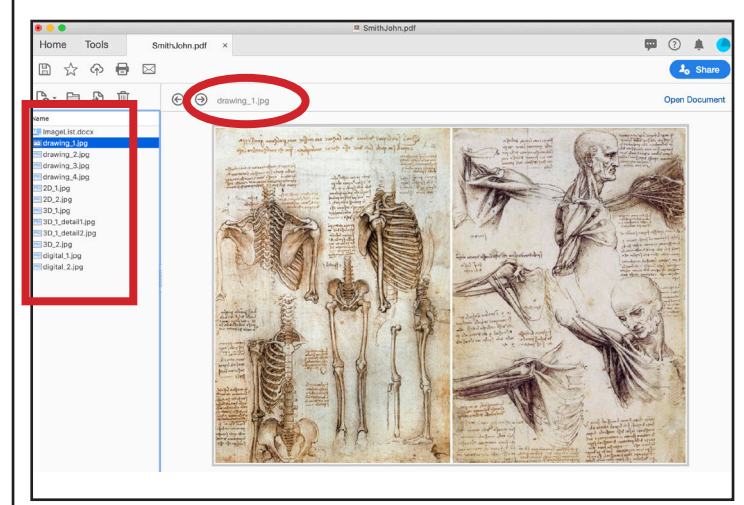

To save, choose File > PDF Portfolio.

Name the PDF with your name 'LastFirst' For Example SmithJohn. pdf

#### DIGITAL FILES

If you have an animated file, you may submit this separately. These will not work inside of a PDF Portfolio file.

Acceptable files formats are JPG and MOV or MP4 files. Other file types will not be accepted. MOV or MP4 files should be compressed using the H.264 codec. Movies should be no longer than 2 minutes. Longer movies should be edited down to clips of 2 minutes or less.

These should still be titled digital\_1 and/or digital\_2

# **How to Create a PDF in MSWord**

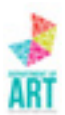

.<br>Image List drawing\_1<br> $12^{\circ} \times 8^{\circ}$ <br>Ink on paper drawing  $2$ <br> $10^{\circ} \times 13^{\circ}$ <br>Ink on paper drawing\_3<br>10" x 10"<br>Pencil on paper drawing  $A$ <br> $20^{\circ} \times 8.5^{\circ}$ <br>ink on nanes  $\frac{2d-1}{29''}$  x  $36''$ <br>Oil on canyas  $2d_2$ <br> $40^\circ \times 18^\circ$ <br>Oil on canyas 3d 1<br>Marble<br>17 ft × 6.5 ft × 6 ft  $3d_2$ <br>Limestone<br> $4.5^\circ \times 2^\circ \times 2^\circ$ digital\_1<br>11" x 76"<br>Adobe Photosh diaital 2<br>800x1084px

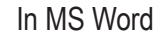

Create a new document.

On the first page, type your Image List. Do not include your name on this

page. On the next page, type "title" and place your first work.

Choose Insert > Break > Page Break. On this next page, type "drawing\_2" and place your next drawing.

Continue until you have all of your images placed. You MUST have each image labeled with the correct file name.

To save as a PDF, go to File > Save As.

In the Save dialog box, at the bottom change the Format to PDF.

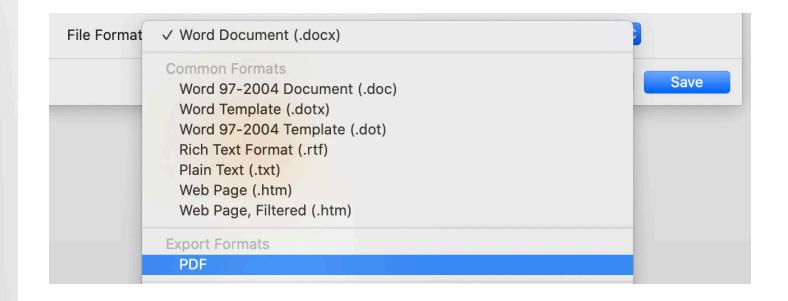

Name the PDF with your name 'LastFirst' For Example SmithJohn.pdf

Save.

Open PDF and be sure it looks correct.

### DIGITAL FILES

- If you have an animated file, you may submit this separately. These will not work inside of a PDF file.
- Acceptable files formats are JPG and MOV or MP4 files. Other file types will not be accepted. MOV or MP4 files should be compressed using the H.264 codec. Movies should be no longer than 2 minutes. Longer movies should be edited down to clips of 2 minutes or less.

These should still be titled digital\_1 and/or digital\_2

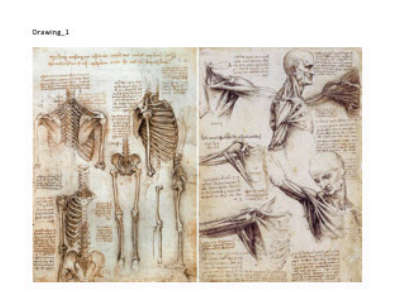

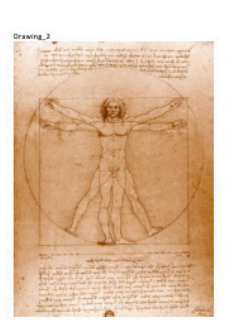